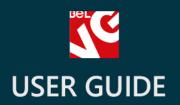

# Pickup at Store

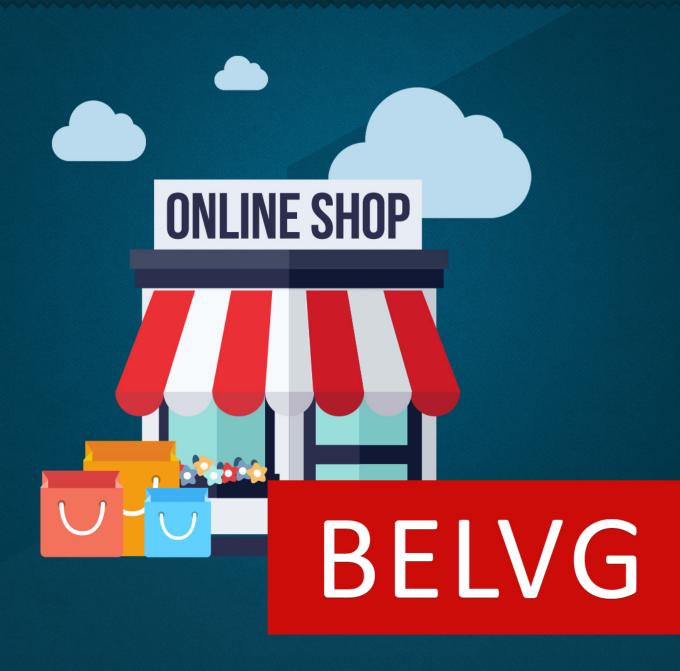

**OUR SUPPORT TEAM:** 

STORE@BELVG.COM, SKYPE: STORE.BELVG

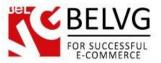

# **Table of Contents**

| 1. | Introduction to Pickup at Store | 3   |
|----|---------------------------------|-----|
| 2. | How to Install and Deactivate   | . 4 |
| 3. | How to Configure                | . 5 |
| 4. | How to use                      | 7   |

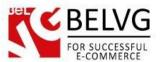

# 1. Introduction to Pickup at Store

Prestashop **Pickup at Store** module adds a new option to the list of shipping methods in your store. Customers are able to look through the list of your available stores across the Google map and choose the one from where they want to pick up their purchased products.

#### Key features:

- Adds a new delivery method which allows personal pickup of the purchased items;
- The module adds and displays the list of stores on Google map right on the checkout page;

#### **Overall Information**

If you are running a countrywide network of shops and retail stores then you will definitely find the **Pickup at Store** module useful. This is a simple solution to let your customers pick up their purchased products personally from any of your stores: once you install the module your customers will be able to select the new delivery method right on the checkout page. The list of available shops will be supplied with Google map which will make it much easier to find and select the closest store in the neighborhood.

The module is very simple to install and use and does not require fine-tuning of any settings or preferences.

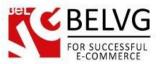

### 2. How to Install and Deactivate

### **How to Install**

1. Set 777 or 0777 on the folders: '/modules/'

Important! Change all permissions back after installation.

- 2. Go to **Modules** -> **Add a module from my computer** -> choose the file (.**zip**) -> upload this module. Choose module in section **Front Office Features** and install it.
- 3. Go to Advanced Parameters -> Performance -> click the Clear Smarty Cache button

#### **How to Deactivate**

Click the button Disable in Modules -> Front Office Features.

To remove the extension form the server, press **Delete in Modules** -> **Front Office Features**.

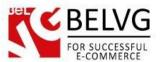

# 3. How to Configure

The module is very simple in use and does not contain any extended settings. To enter the basic set of preferences log into your admin panel and go to **Modules – Modules – Pickup at Store – Configure**.

The basic settings include the following options:

- Show Google map enable this option if you want Google map to appear on the checkout page when the pickup at store method is selected;
- Height of Google map set the default height of the map.

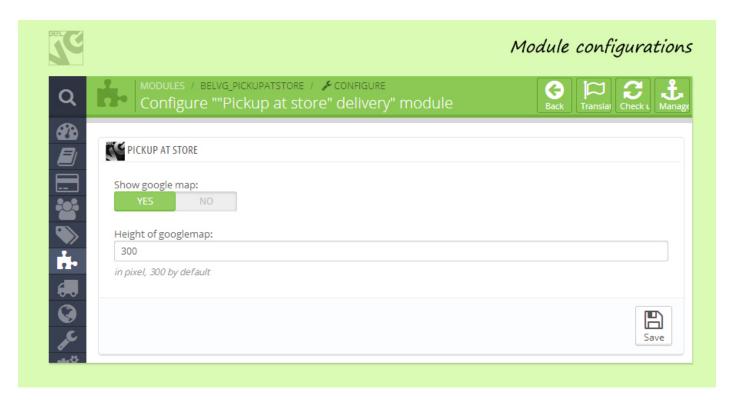

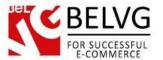

Add your offline stores in Preferences - Store Contacts.

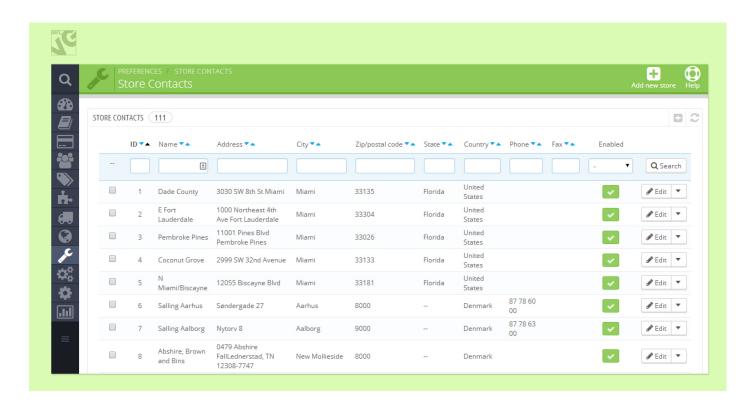

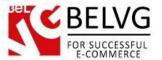

#### 4. How to use

Now, once the module is installed, a new shipping method will be automatically added to the checkout page.

When the customer selects to pick up his products personally at a retail store, he will see the **Google map** which will display all your available shops and outlets, so he will easily find the closest one and will even get route directions.

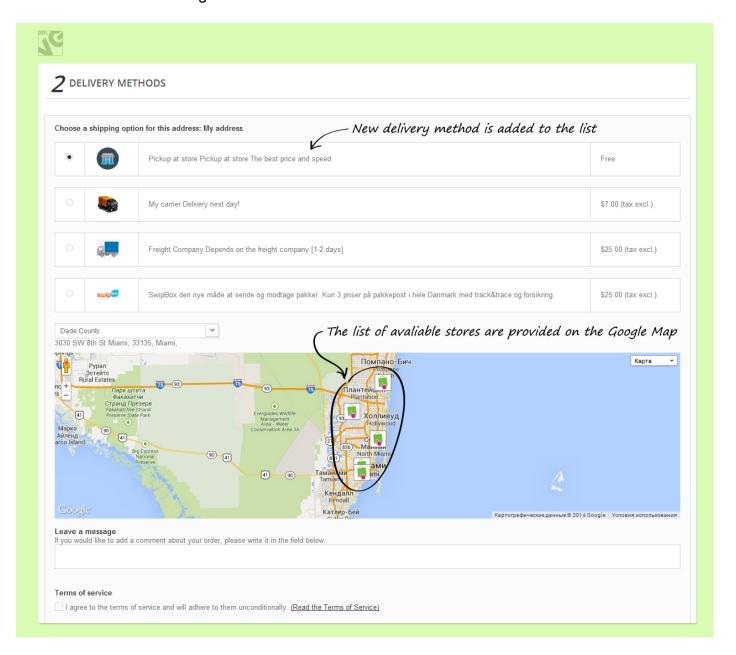

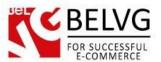

Customer can select his location and click on store on the map to check address and working hours.

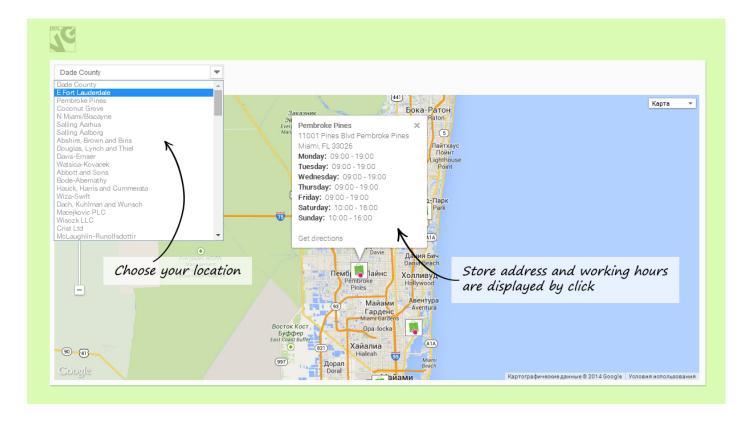

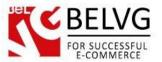

Delivery information in displayed on the Order page.

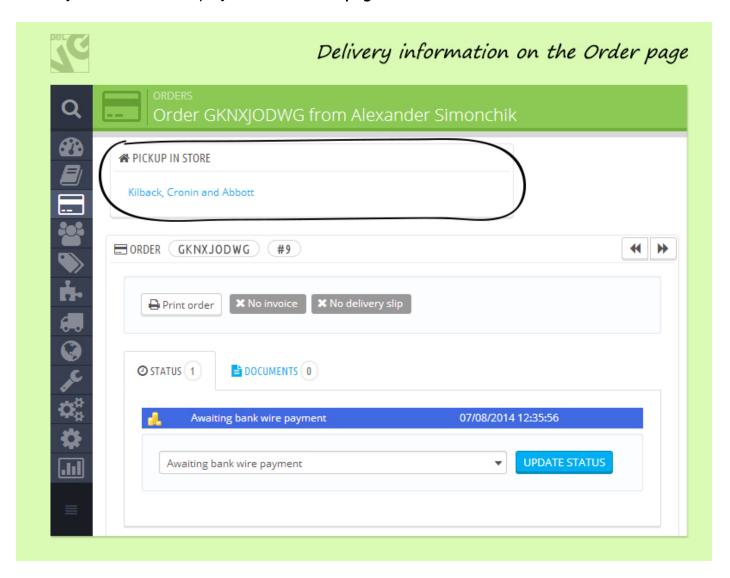

Do you have questions about extension configurations?

Contact us and we will help you in a moment.

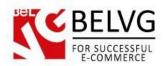

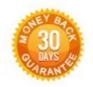

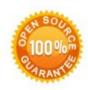

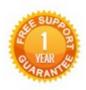

# Our Office: M. Bogdanovicha 130, Minsk, Belarus

We look forward to your feedback. Comments, opinions and suggestions are largely appreciated. Read our **blog** and follow us on Facebook, Twitter, Google+ and LinkedIn to know BeIVG latest news, analytics and discount offers. See you online!

| b | BelVG blog    | http://blog.belvg.com        | 8+       | Google+ page   | http://gplus.to/BeIVG        |
|---|---------------|------------------------------|----------|----------------|------------------------------|
| f | Facebook page | http://facebook.com/BelVGcom | Linked 🚡 | In page http:/ | //linkedin.com/company/belvg |
| t | Twitter page  | http://twitter.com/BelVG_com | 8        | Skype          | store.belvg                  |
| @ | E-mail        | store@belvg.com              | 6        | Phone          | US: +1 650 924 9963          |